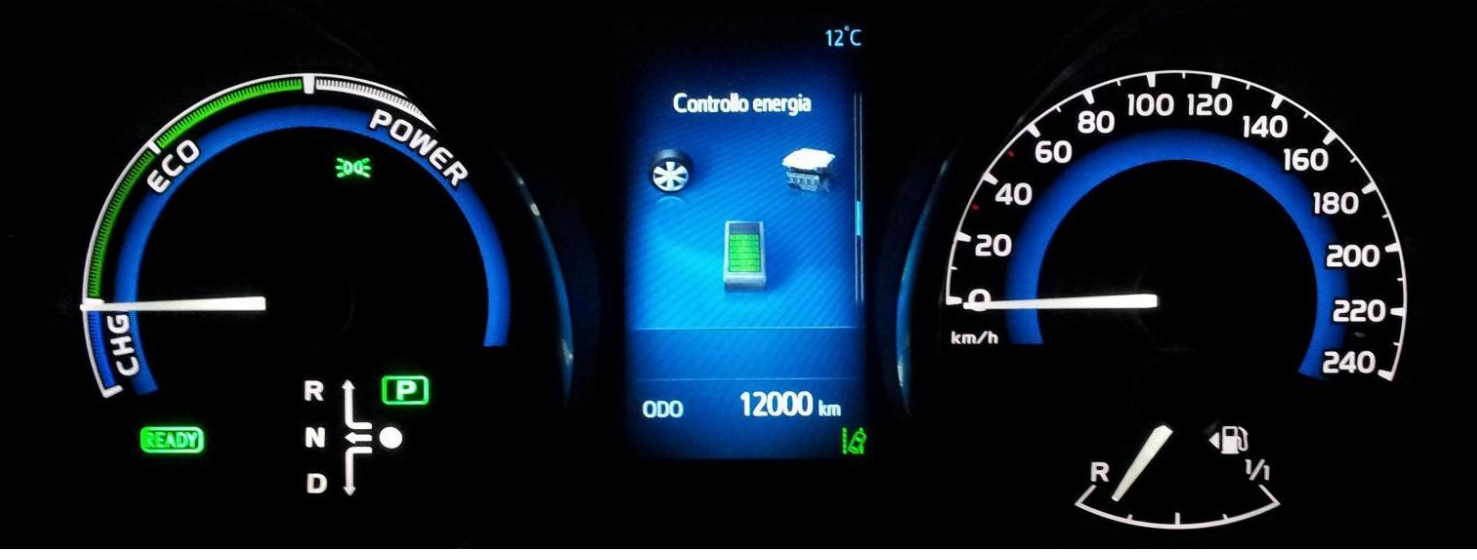

# **TE3 Modelling Guide**

# **Reproducing the Reference and Alternative Scenarios**

*by J. Gómez Vilchez<sup>1</sup>*

Dear TE3 Model User,

Please follow the instructions contained in this brief modelling guide to reproduce the simulations that correspond to the Reference and Alternative scenarios in the TE3 model.

#### **1. Files needed**

Following your request for access to the TE3 model, you should have received a copy of the 'Model' folder, which contains six elements as shown below.

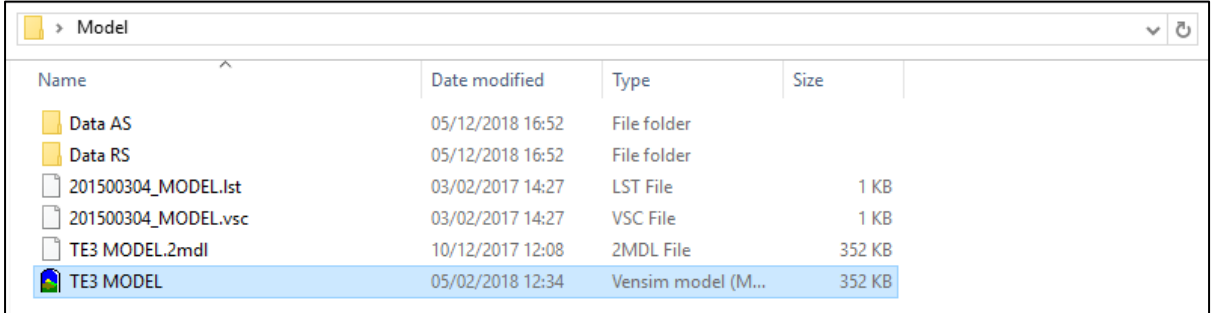

<sup>1</sup> <sup>1</sup> This guide is the 2019 version. The most recent version of the guide is available at: [http://www.te3modelling.eu/index.php/teaching/modelling-guide.](http://www.te3modelling.eu/index.php/teaching/modelling-guide)

## **2. Running the Reference Scenario**

To run the Reference Scenario (RS):

- 1. Copy the Excel file available in the 'Data RS' folder and paste it in the 'Model' folder.
- 2. Open the model.
- 3. Import the dataset (the sheet to be imported is called 'Data').
- 4. Rename the simulation run 'RS' and click the 'Simulate' button.
- 5. The variable 'total EV stock in six countries' is available in the view named 'M2\_Car Stock' (press Ctrl+F for a quick search). Select and plot this variable. You should see the following time plot.

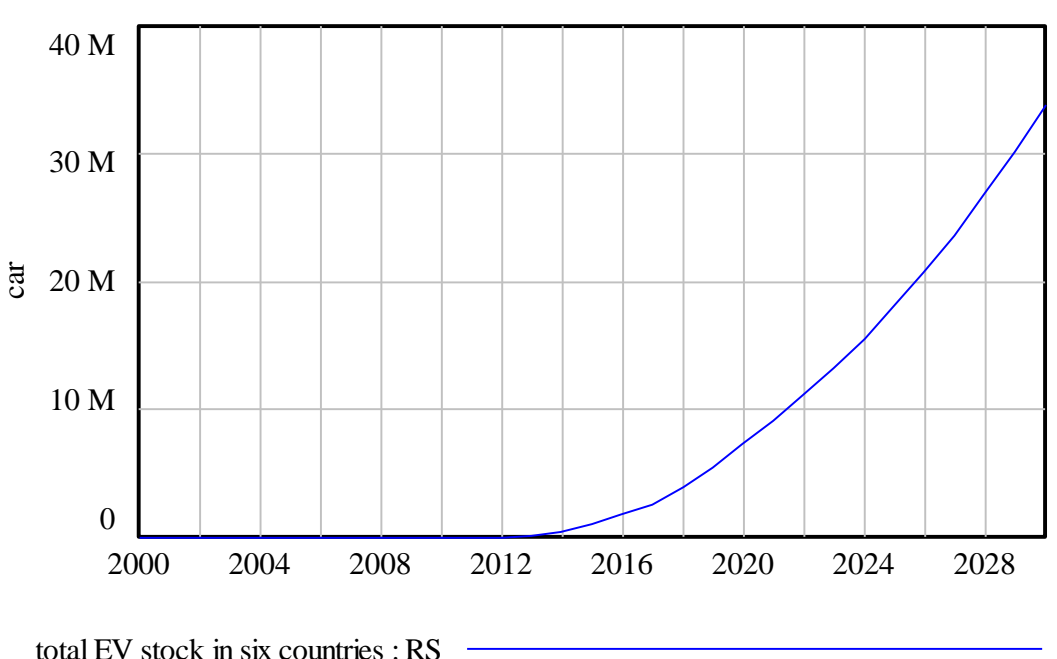

total EV stock in six countries

## **3. Reproducing the Alternative Scenario**

The Alternative Scenario (AS) represents a simulation of policy packages simultaneously run in the six countries included in the model.

You may now run the AS as follows:

- 1. Close the model.
- 2. Delete the 'Data' Excel file from the 'Model' folder (a more time-consuming alternative is to change in that Excel file the values of the policy inputs<sup>2</sup>).
- 3. Copy the Excel file available in the 'Data AS' folder and paste it in the 'Model' folder.
- 4. Open the model and re-import the dataset (again, the sheet to be imported is called 'Data').
- 5. Rename the simulation run 'AS' and click the 'Simulate' button.
- 6. Finally, plot again the variable 'total EV stock in six countries'. If you have both datasets loaded in the Control Panel, you should see the following time plot, which has the same values as the 'AS' and 'RS' reported in the source indicated in the footnote.

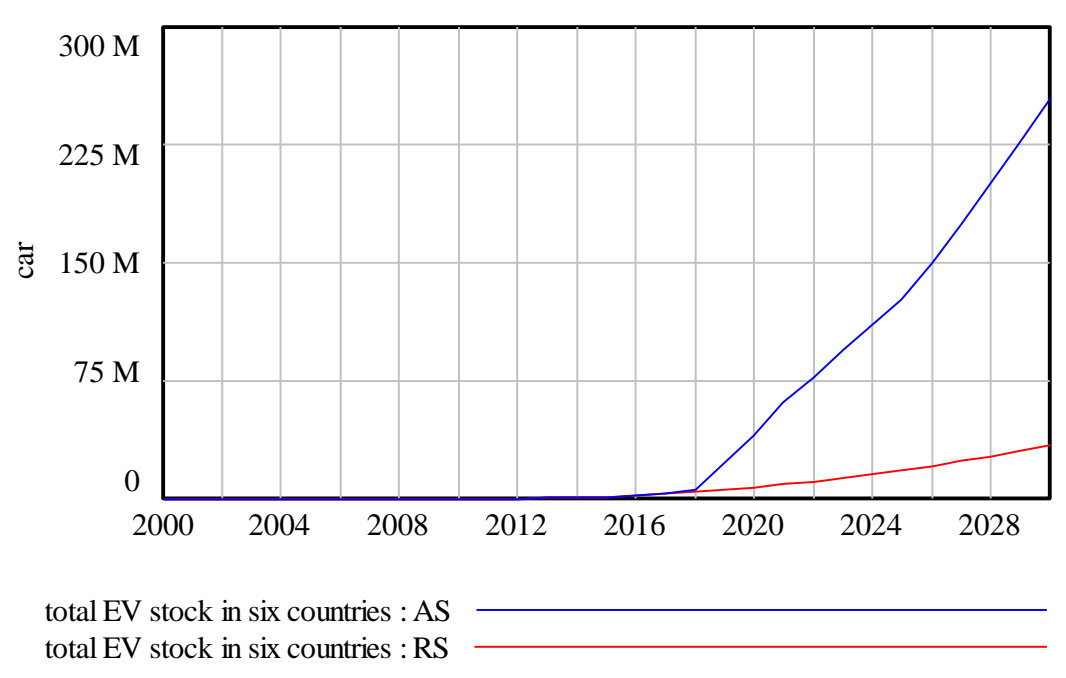

total EV stock in six countries

**<sup>.</sup>** <sup>2</sup> As reported in section 6.1 of this work: [https://www.ksp.kit.edu/9783731509141.](https://www.ksp.kit.edu/9783731509141)